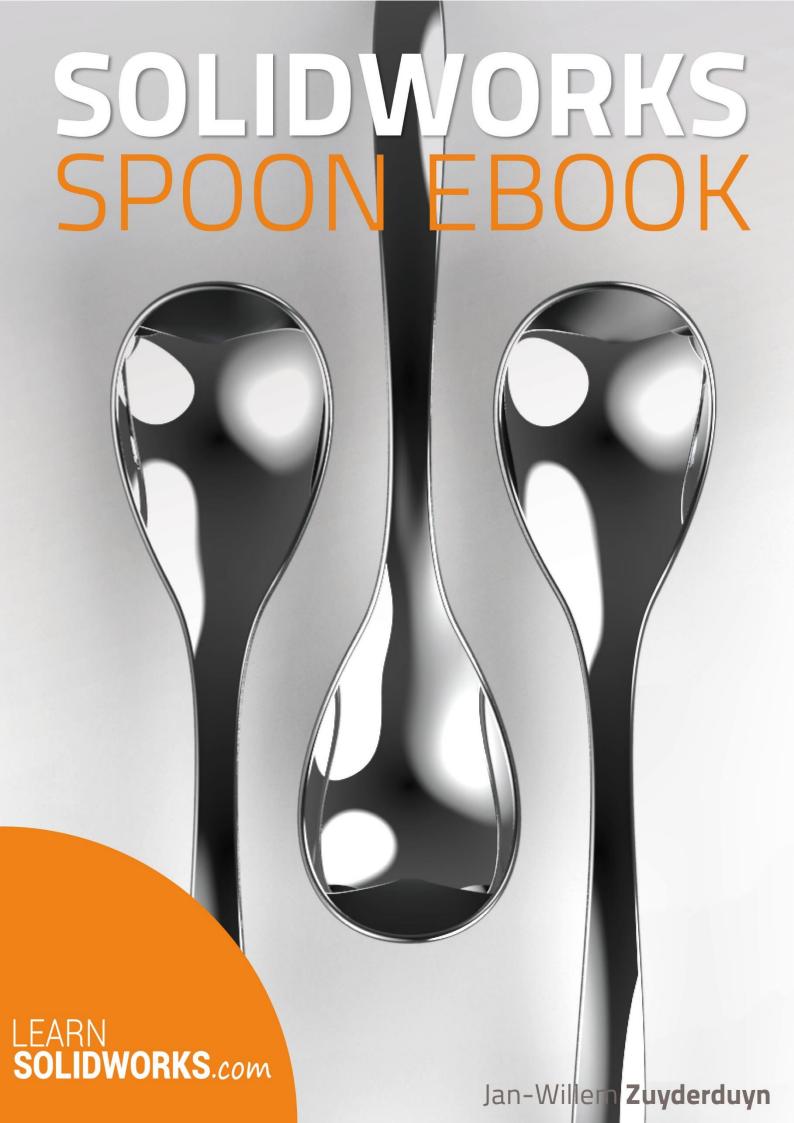

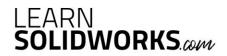

# About LearnSolidWorks.com

Hi, my name is Jan-Willem Zuyderduyn and I live in the Netherlands. I am a Lead Product Designer and founder of LearnSolidWorks.com.

Since 2009 I help SolidWorkers to improve their SolidWorks modeling skills by developing practical, step-by-step SolidWorks tutorials.

I am the author of dozens of SolidWorks eBooks and videos (125.000+ downloads) and 4 premium SolidWorks self-study packages all available on LearnSolidWorks.com.

In these practical SolidWorks tutorial packages, I will show you exactly how to model a stunning Aston Martin One-77 sports car, an incredible American Chopper, an enormous 108 ft. Superyacht and even an entire (76 meter!) long Boeing 747-8:

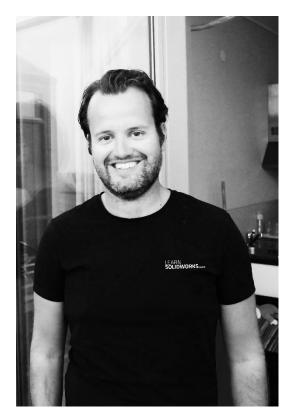

#### http://learnsolidworks.com/pricing

#### Are we already connected on social media?

- Click here to connect with me on LinkedIn
- Click here to follow me on <u>Instagram</u>
- Click here to like my Facebook page

I encourage you to share this eBook with your colleagues and friends.

Happy modeling!

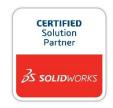

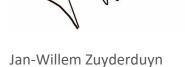

Founder LearnSolidWorks.com

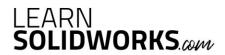

# How to Model a Spoon in SolidWorks?

In today's tutorial, you will discover how to model a spoon in SOLIDWORKS. We will use some interesting features like the Projected Curve, the Surface Loft, the Move Body tool and many more.

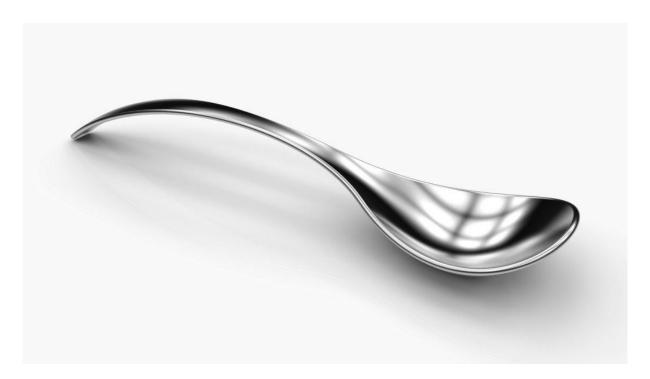

# Open a New Part with model units set to millimeters

Save the File with the following name: **Spoon.SLDPRT** 

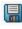

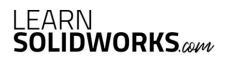

#### **Create a 2D Sketch on the Front Plane**

Select the **Front Plane** from the Feature tree and click on the sketch icon

Go to: Tools > Sketch Entities > Centerline

Draw a horizontal centerline coincident to the origin, as shown in the image below

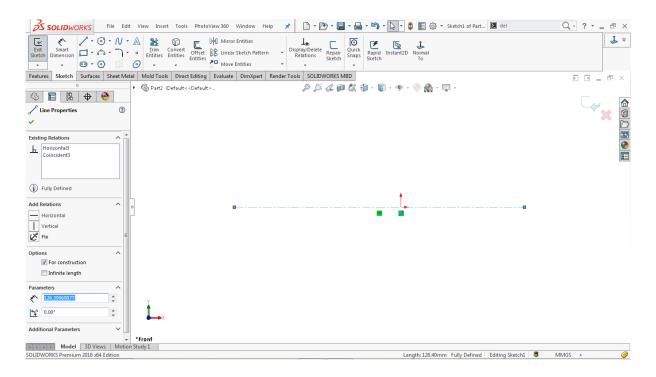

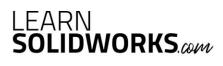

Assign dimensions to the centerline, as shown in the image below

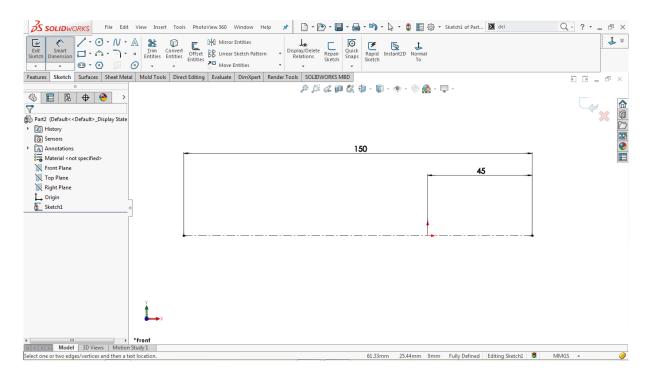

# Go to: Tools > Sketch Entities > 3 Point Arc

Draw the first arc starting from the right end of the centerline up to the origin

Draw another arc in continues to the first arc up to the left end of the centerline, as shown in the image below

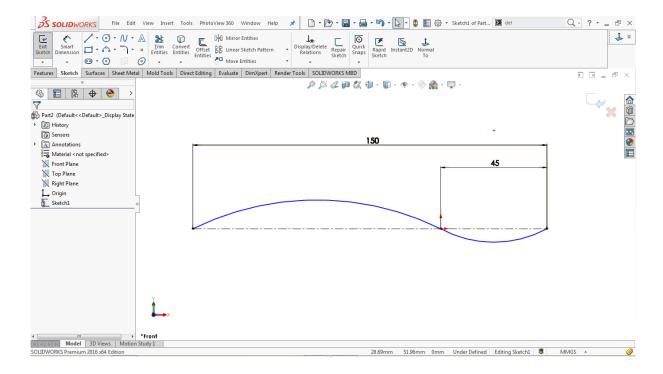

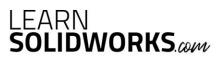

Hold the CTRL key, select both arcs by clicking on each of them

#### Go to Properties > Add Relations

Click on the **tangent relation** to add a tangency relation, as shown in the image below

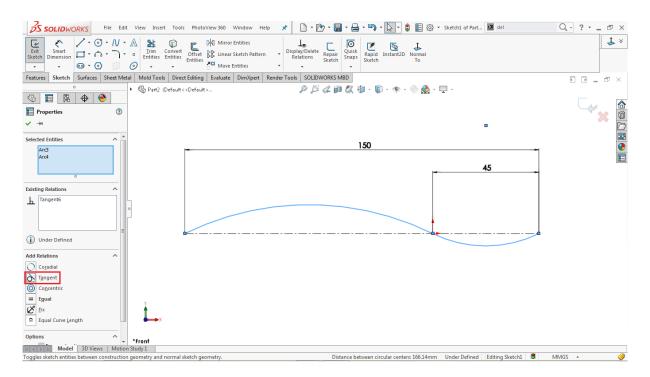

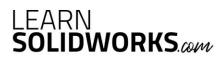

Click on the smaller arc and assign the radius of 45mm, as shown in the image below

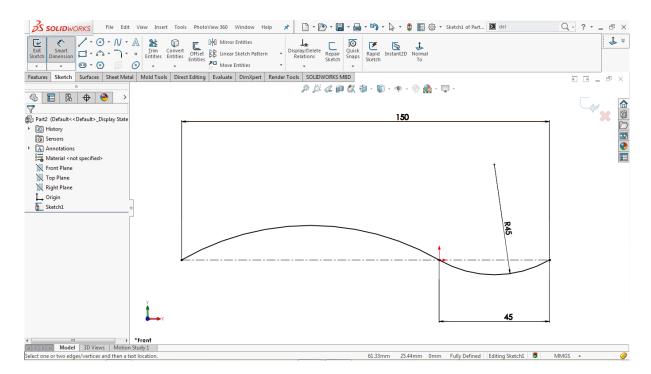

Click on the Close sketch icon to close the sketch area.

#### **Create a 2D Sketch on the Top Plane**

Select the **Top Plane** from the Feature tree and click on the sketch icon

Go to: Tools > Sketch Tools > Convert Entities

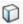

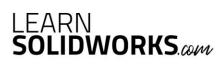

Go to the sketch area and click on **Sketch1**, as shown in the image below

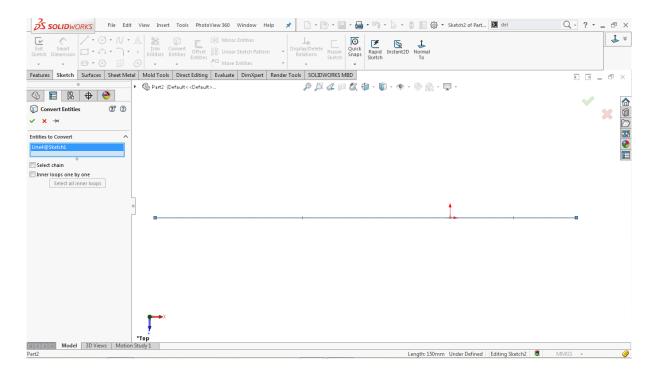

Click **OK**  $\checkmark$  to complete the operation.

Click on the converted horizontal line

Go to **Properties > Options** 

Tick the For Construction checkbox to convert it into a construction line

Go to: Tools > Sketch Entities > Centerline

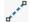

Draw a vertical centerline coincident to the right endpoint of the horizontal centerline line

Draw another vertical centerline coincident to the origin

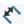

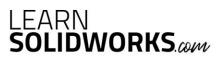

Click on each centerline and assign the dimensions, as shown in the image below

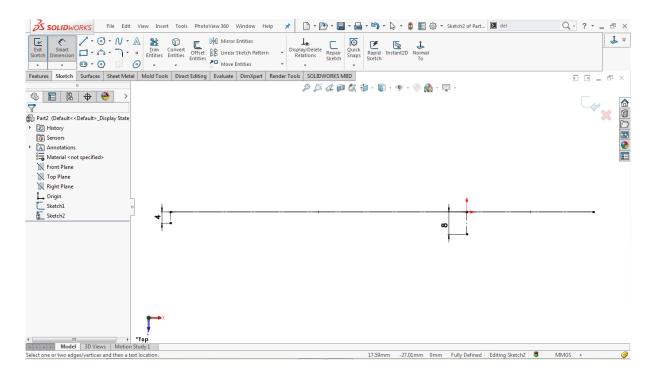

# Go to: Tools > Sketch Entities > Spline N

Draw a two-point spline by using the lower endpoints of the vertical centerlines, as shown in the image below

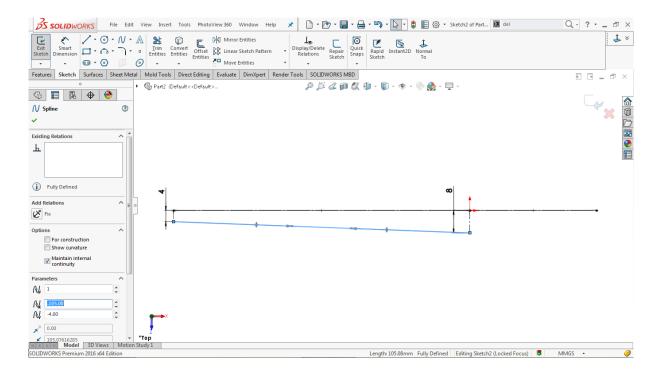

Click on the spline and drag both handles one by one to activate them

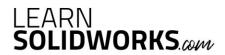

Go to: Tools > Dimensions > Smart

Hold the **CTRL** key, select the left spline handle and the corresponding vertical centerline of **4mm** 

Assign an angular dimension of **100 degrees** between them

Select the right spline handle and the corresponding vertical centerline of 8mm

Assign an angular dimension of 60 degrees, as shown in the image below

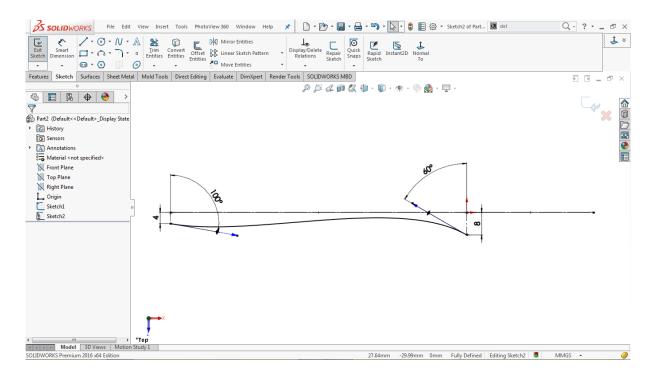

Click on the left handle and assign the handle length of 100mm

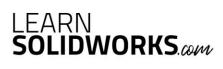

Click on the **right handle** and assign the handle length of **115mm**, as shown in the image below

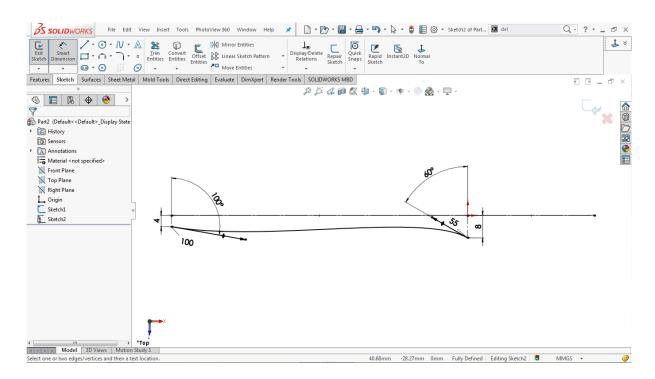

# Go to: Tools > Sketch Entities > Spline N

Draw a two-point spline between the red encircled points, as shown in the image below

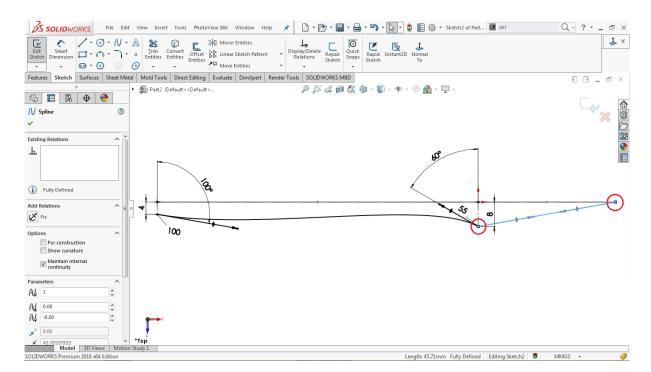

Click on the new spline and drag both handles one by one to activate them

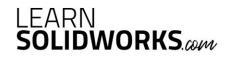

Select the right handle of the spline

Go to **Property Manager > Spline > Add Relations** 

Then, assign a **vertical relation** between them

Hold the CTRL key, select the left spline and the right spline

Go to **Property Manager > Spline > Add Relations** 

Click on the **tangent relation** to add a tangent relation between the lines, as shown in the image below

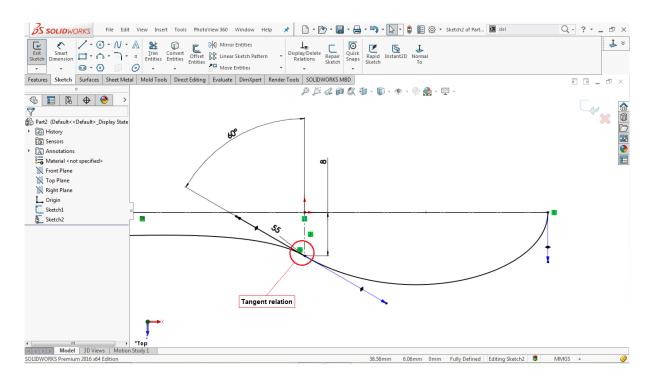

Go to: Tools > Dimensions > Smart

Click on the **left handle** of the new spline

Assign the handle length of **90 mm** 

Click on the right handle of the new spline

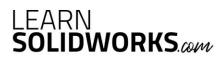

Assign the handle length of **50mm**, as shown in the image below

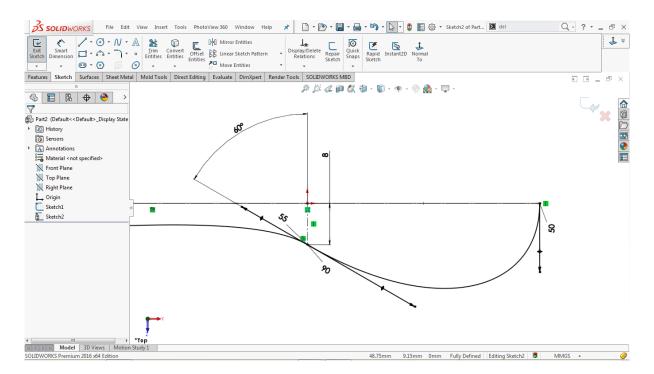

Go to: Tools > Sketch Tools > Mirror 에 or click on the Mirror Entities directly

Go to the property manager, click on the **Entities to Mirror** input box

Select both splines from the 2D sketch

Go to the property manager, click on the **Mirror About** input box

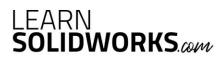

Select the horizontal construction line, as shown in the image below

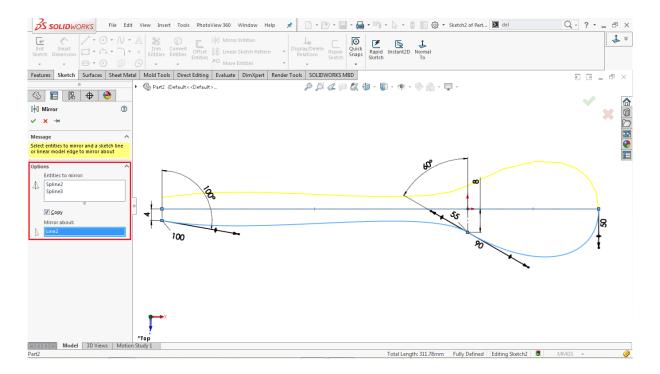

Click **OK** ✓ to complete the operation.

## **Use the Project Curve Tool:**

Go to: Insert > Curve > Projected

Go to the property manager and select **Sketch on Sketch** as a projection type

Go to the modelling area and click on the **Sketch1** and **Sketch2** 

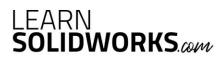

Then a projected curve is generated in yellow which is shown in the image below

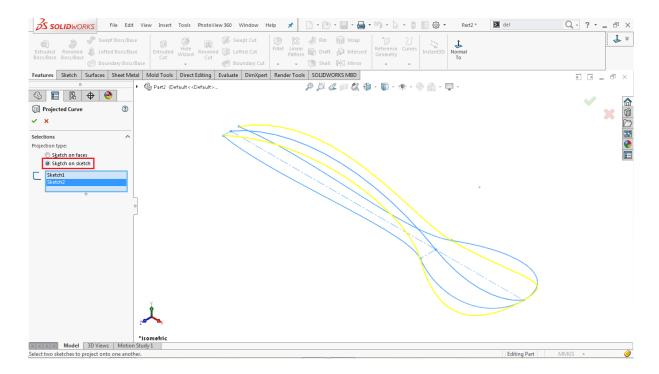

Click **OK**  $\checkmark$  to complete the operation.

# Make a Reference Plane (Plane1)

Go to: Insert > Reference Geometry > Plane

Select the **Right Plane** from the feature tree as a **First Reference** 

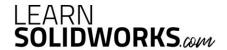

Scroll down in the property manager and assign an offset value of **5mm**, as shown in the image below

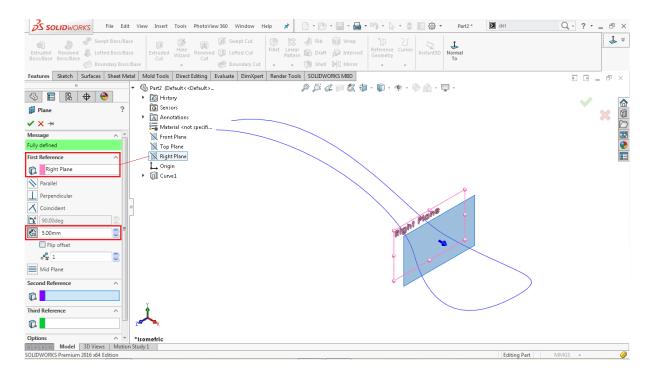

Click **OK**  $\checkmark$  to complete the operation.

# Create a 2D Sketch on Plane1

Select **Plane1** from the Feature tree and click on the sketch icon

Go to: Tools > Sketch Entities > 3 Point Arc

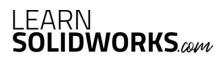

Draw a concave 3 point arc anywhere on the Plane1, as shown in the image below

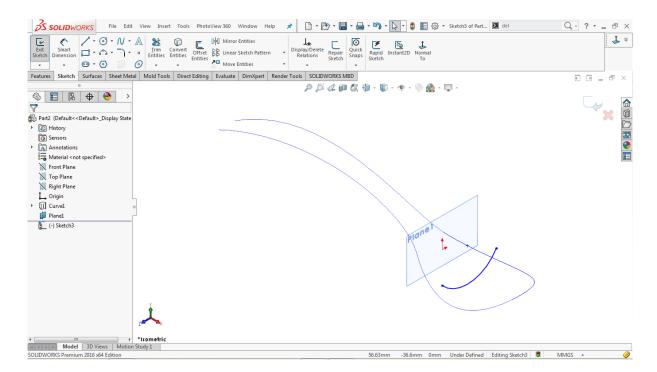

Hold the **CTRL** key, select the left endpoint of the arc and the corresponding edge of the projected curve

#### Go to Properties > Add Relations

Click on the **pierce relation** to pierce the endpoint to the projected curve

Similarly, select the right endpoint of the arc and the corresponding edge of the projected curve

#### Go to Properties >> Add Relations

Click on the **pierce relation**  $\checkmark$  to pierce the second endpoint to the projected curve

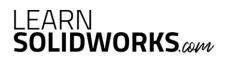

Click on the arc and assign a radius of 20mm, as shown in the image below

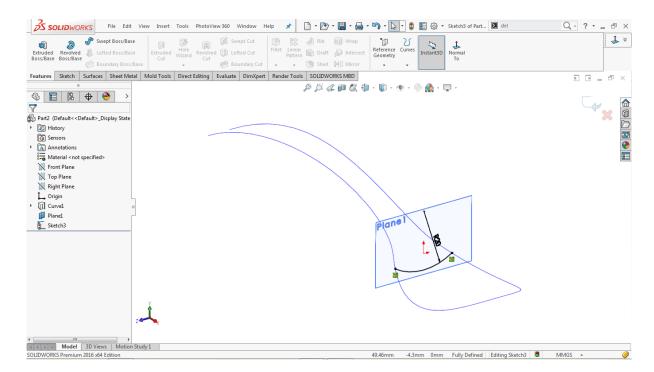

Click on Close sketch to close the sketch area.

Go to the feature tree, click on the **Plane1** and hit the **Eye** oicon to hide that plane

#### Make a Reference Plane (Plane2)

Go to: Insert > Reference Geometry > Plane

Select the **Right Plane** from the feature tree as a **First Reference** 

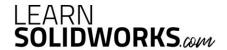

Scroll down in the property manager and assign an offset value of **22.5mm**, as shown in the image below

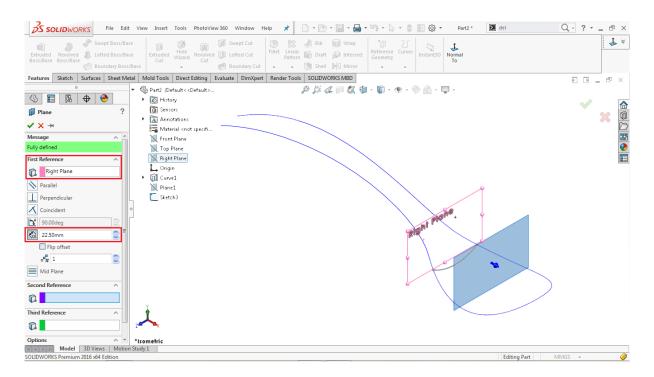

Click **OK** ✓ to complete the operation.

# Create a 2D Sketch on Plane2

Select **Plane2** from the Feature tree and click on the sketch icon

Go to: Tools > Sketch Entities > 3 Point Arc

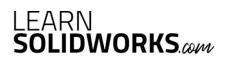

Draw a concave 3 point arc anywhere on Plane2, as shown in the image below

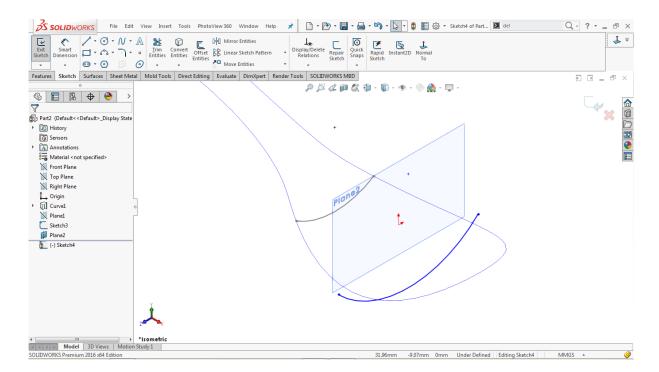

Hold the **CTRL** key, select the left endpoint of the arc and the corresponding edge of the projected curve

Go to Properties > Add Relations

Click on the pierce relation 🎺

Similarly, select the right endpoint of the arc and the corresponding edge of the projected curve

Go to Properties >> Add Relations

Click on the pierce relation 🎺

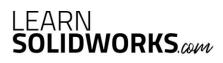

Click on the arc and assign a radius of 22mm, as shown in the image below

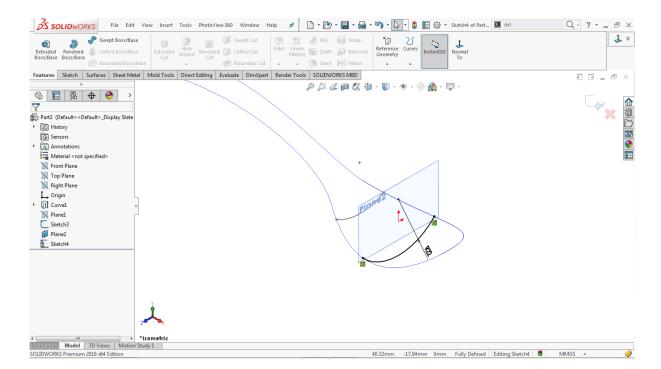

Click on the Close sketch icon to close the sketch area

Go to the feature tree, click on Plane2 and hit the Eye 🍑 icon to hide that plane

#### Make a Reference Plane (Plane3)

Go to: Insert > Reference Geometry > Plane

Select the **Right Plane** from the feature tree as a **First Reference** 

Scroll down in the property manager and assign the offset value of 5mm,

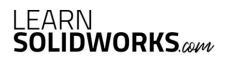

And tick the Flip offset checkbox, as shown in the image below

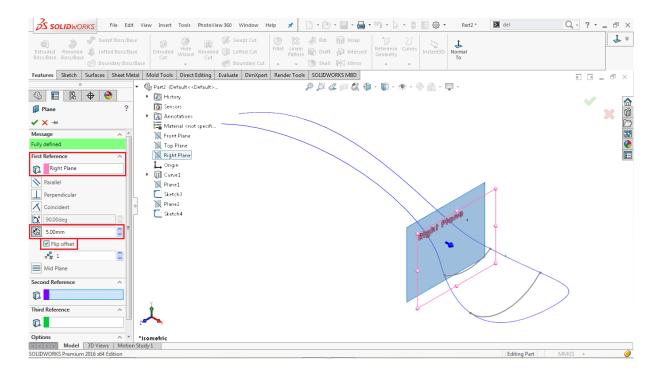

Click **OK**  $\checkmark$  to complete the operation.

#### **Create a 2D Sketch on Plane3**

Select **Plane3** from the Feature tree and click on the sketch icon

Go to: Tools > Sketch Entities > 3 Point Arc

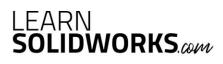

Draw a concave **3point arc** anywhere on the **Plane3**, as shown in the image below

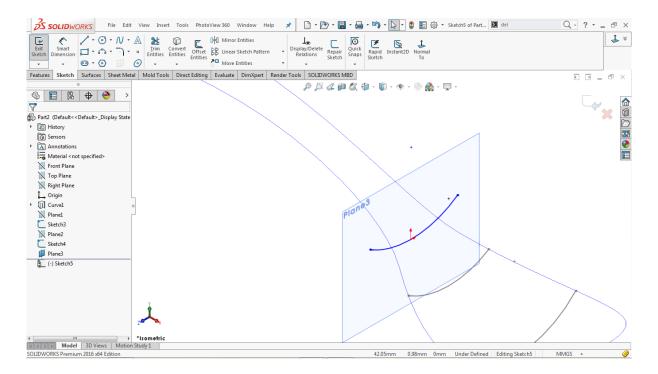

Hold **CTRL** key, select the left endpoint of the arc and the corresponding edge of the projected curve

Go to Properties > Add Relations

Click on the pierce relation 🎺

Similarly, select the right endpoint of the arc and the corresponding edge of the projected curve

Go to Properties > Add Relations

Click on the pierce relation 🎺

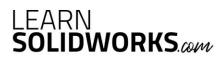

Click on the arc and assign a radius of 20mm, as shown in the image below

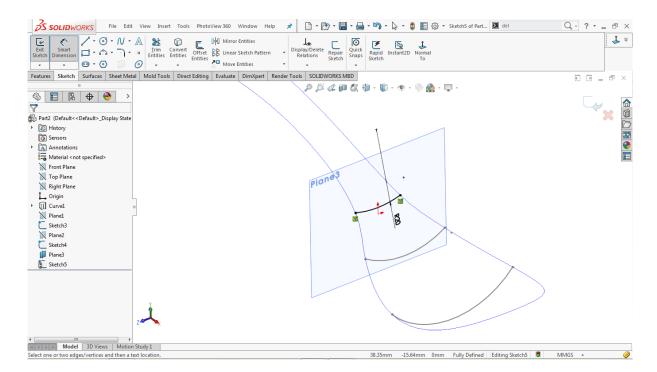

Click on the Close sketch icon to close the sketch area.

Go to the feature tree, click on the Plane3 and hit the Eye icon to hide that plane

#### Make a Reference Plane (Plane4)

Go to: Insert > Reference Geometry > Plane

Select the **Right Plane** from the feature tree as a **First Reference** 

Go down in the property manager and assign an offset value of 50mm,

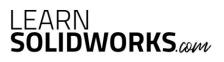

Tick the Flip offset checkbox, as shown in the image below

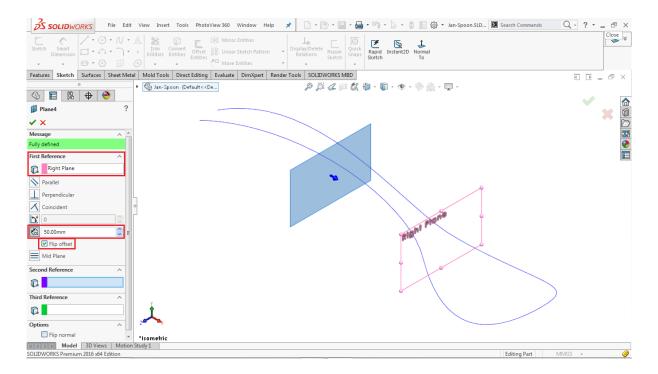

Click **OK** ✓ to complete the operation.

#### Create a 2D Sketch on Plane4

Select **Plane4** from the Feature tree and click on the sketch icon

Go to: Tools > Sketch Entities > 3 Point Arc

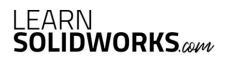

Draw a convex 3 point arc anywhere on the Plane4, as shown in the image below

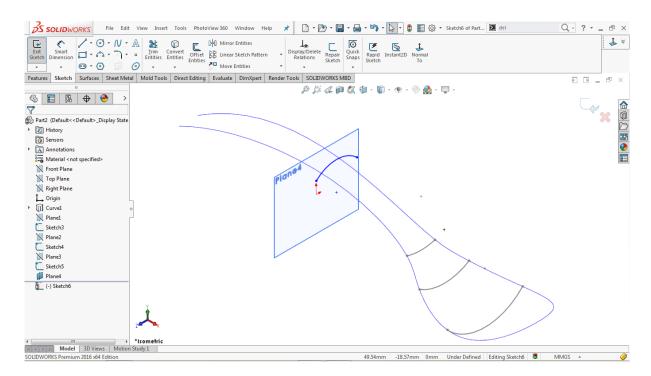

Hold **CTRL** key, select the left endpoint of the arc and the corresponding edge of the projected curve

Go to Properties > Add Relations

Click on the pierce relation 🎺

Similarly, select the right endpoint of the arc and the corresponding edge of the projected curve

Go to Properties > Add Relations

Click on the pierce relation 🎺

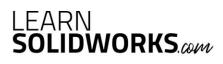

Click on the arc and assign a radius of 20mm, as shown in the image below

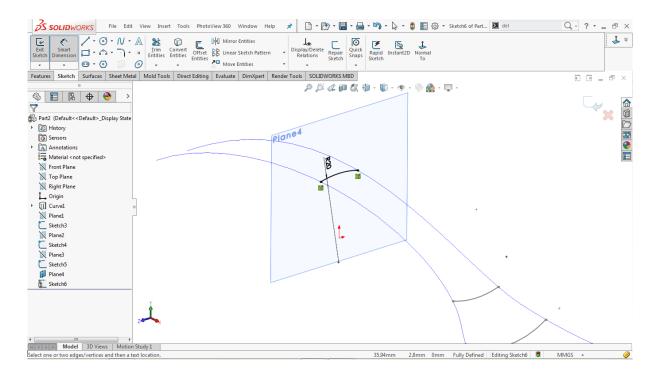

Click on the Close sketch icon to close the sketch area.

Go to the feature tree, click on Plane4 and hit the Eye ( icon to hide that plane

#### Make a Reference Plane (Plane5)

Go to: Insert > Reference Geometry > Plane

Select the **Right Plane** from the feature tree as a **First Reference** 

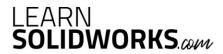

Select the Point<1> from the modeling area as a Second Reference, as shown image below

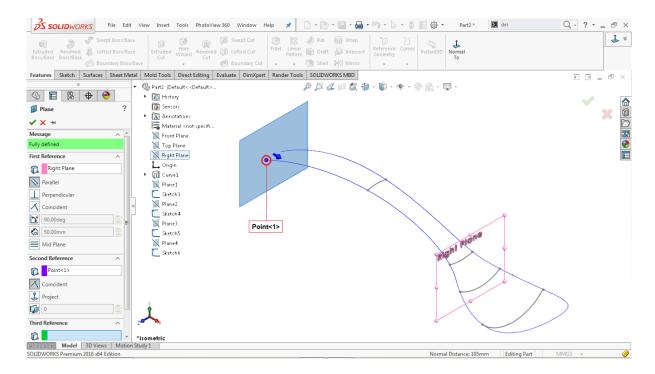

Click **OK**  $\checkmark$  to complete the operation.

### **Create a 2D Sketch on Plane5**

Select **Plane5** from the Feature tree and click on the sketch icon

Go to: Tools > Sketch Entities > 3 Point Arc

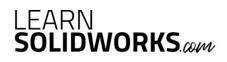

Draw a convex 3 point arc anywhere on Plane5, as shown in the image below

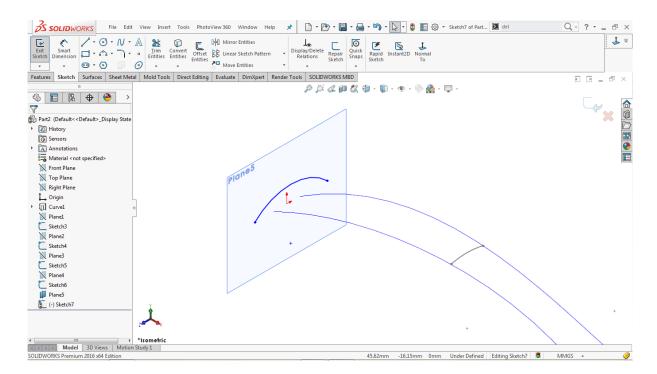

Hold **CTRL** key, select the left endpoint of the arc and the corresponding edge of the projected curve

Go to Properties > Add Relations

Click on the pierce relation 🎺

Similarly, select the right endpoint of the arc and the corresponding edge of the projected curve

Go to Properties > Add Relations

Click on the pierce relation 🎺

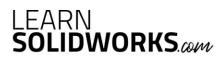

Click on the arc and assign a radius of 25mm, as shown in the image below

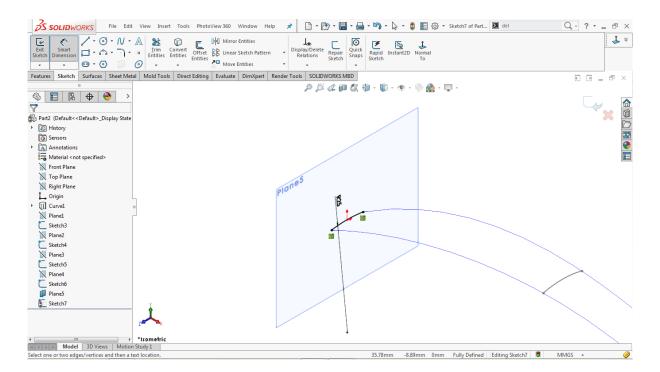

Click on the Close sketch icon

Go to the feature tree, click on the **Plane5** and hit the **Eye** o icon to hide that plane

## **Use the Fill Surface tool**

Go to: Insert > Surface > Fill 🌳

Go to Property Manager > Patch Boundary

Click on the **Patch Boundary** input box

Go to the modeling area and select the blue Projected Curve and Sketch7

Go to Property Manager > Constraint Curves

Click on the **Constraint Curves** input box

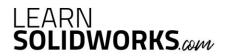

Go to the Feature Tree and select Sketch3, Sketch4, Sketch5, and Sketch6, as shown in the image below

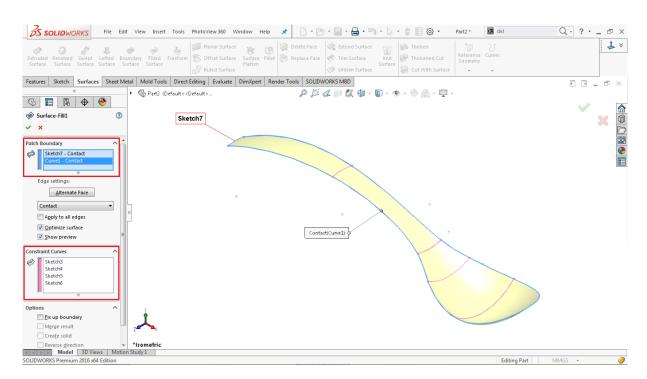

Leave the other parameters as default

Click **OK**  $\checkmark$  to complete the surface fill operation.

#### **Create Thicken**

Go to: Insert > Boss/ Base > Thicken

Go to the modeling area, select the filled surface as a **Thicken parameter** 

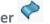

Go to the property manager, select the 'Both side Thicken'

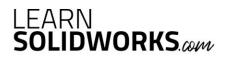

Assign the thickness value of 0.75mm, as shown in the image below

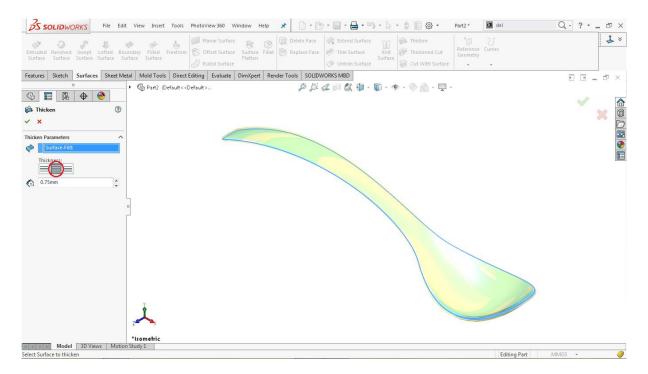

Click **OK**  $\checkmark$  to complete the thicken operation.

### **Use the Fillet**

Go to: Insert > Features > Fillet/Round

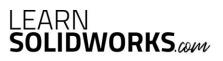

Select both tiny blue edges at the end of the spoon, as shown in the image below

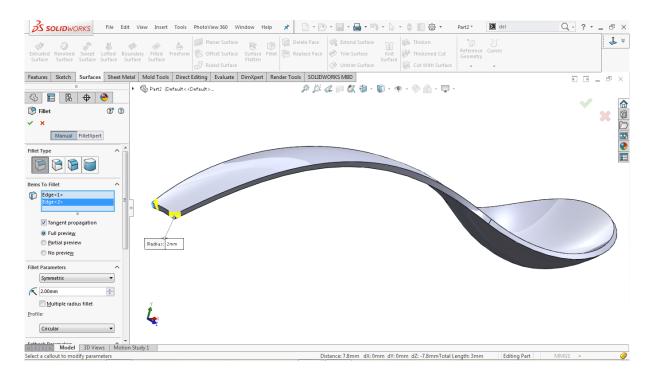

Go to the property manager and assign the Fillet radius of 2mm

Click **OK** ✓ to complete the fillet operation.

# **Make another Fillet**

Go to: Insert > Features > Fillet/Round

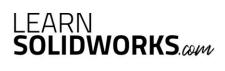

Select both edges of the spoon, as shown in the image below

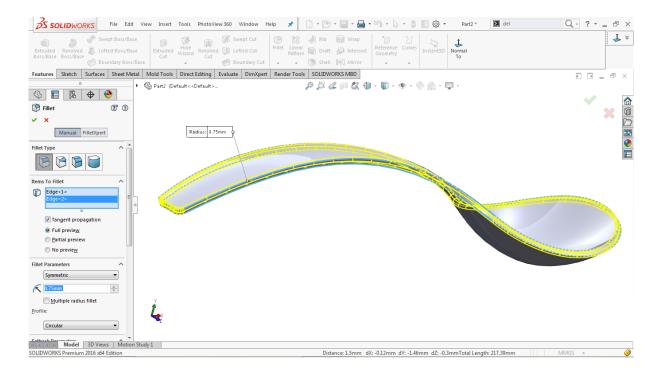

Go to the property manager and assign a Fillet radius of **0.75mm** 

Click **OK** ✓ to complete the fillet operation.

#### Use the Move/ Copy Body feature

Go to: Insert > Features > Move/ Copy...

Select the existing solid body from the modeling area

Go to the property manager and click on the **Rotate** option

Go to the feature tree and select **Origin** as a rotating reference

Assign the rotation values about the X, Y and Z-Axis to align the spoon with the ground

$$X = 0$$
 degrees,  $Y = 6.75$  degrees, and  $Z = 0$  degrees

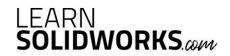

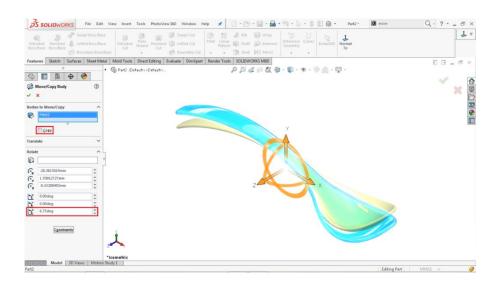

Leave the other parameters as default

Click **OK**  $\checkmark$  to complete the operation.

#### **Change the Appearance**

Go to: PhotoView 360 > Edit Appearance...

Select Appearances (color) > Metal > Steel > Polished Steel

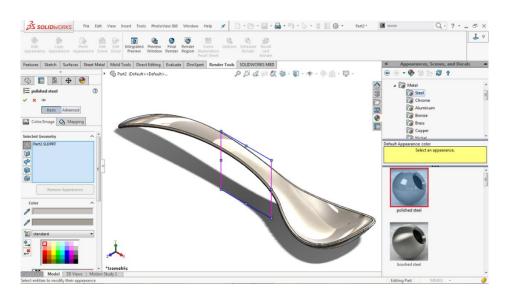

Double click on the **Polished Steel** 

Click **OK**  $\checkmark$  to apply the new appearance.

Save the File again

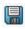

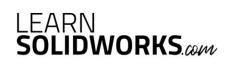

#### Congratulations, you just modeled your own spoon in SolidWorks!

Did you like this free eBook and are you eager to learn more? Then you should really attend my free SolidWorks workshop.

In this workshop, you are going to discover how to become a SolidWorks Pro in days instead of years without boring practice, expensive training classes, or any pointless theory:

#### Click here to attend my free SolidWorks workshop.

In this free SolidWorks workshop you will discover:

- ✓ The 4 secret ways to learn SolidWorks and why you actually need to know what they are and which is best for you to be successful.
- ✓ The simple tricks that get people with no SolidWorks experience, no design or engineering experience, think they're too old, and procrastinate too much to actually learn SolidWorks.
- ✓ The 6 secret career hacks to become highly successful as a designer or engineer to climb the career ladder much faster.
- √ How I modeled a REAL \$37.000.000 SuperYacht in SolidWorks for a famous American entrepreneur and how you can get similar design projects as well.
- ✓ Free access to the first eBooks and videos of the SolidWorks Chopper, Yacht, Aston Martin & Boeing 747 course!

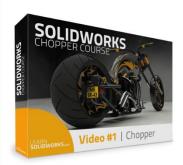

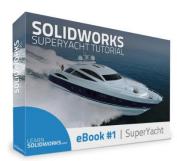

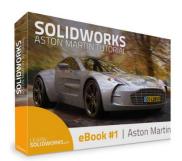

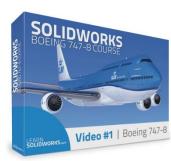

#### Click here to attend my free SolidWorks workshop.

The entire workshop will take around 90 minutes so make sure to reserve enough time.

So take a cup of coffee, grab a pen and paper and enjoy!

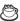

Best wishes. Jan-Willem Zuyderduyn